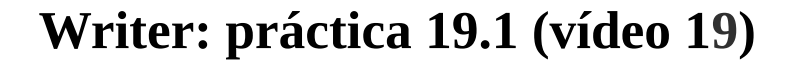

### Contenido:

• Insertar caracteres especiales.

**Mira con atención el contenido del vídeo 19.** 

1.- Crea un documento **Nuevo** y lo guardas en la carpeta **Mis\_trabajos** con el nombre de **Writer\_19\_1\_P** .

*Tienes que elaborar un documento similar, texto e imágenes, que el de abajo.*

## **CIRCUNFERENCIA Y CÍRCULO**

Una **circunferencia** es una curva cerrada y plana cuyos puntos

equidistan de uno interior llamado centro.

#### **Longitud de la circunferencia**

 $L = 2\pi R$ 

Un **círculo** es la superficie limitada por una circunferencia.

## **Área el círculo**

 $A = πR^2$ 

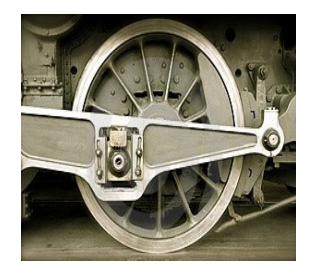

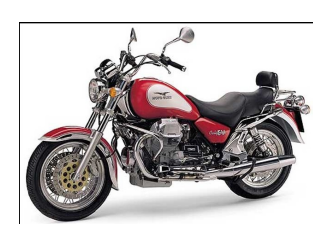

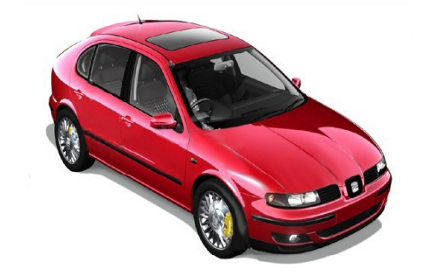

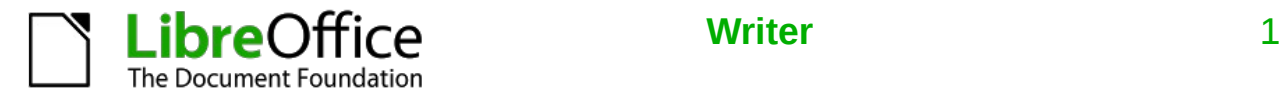

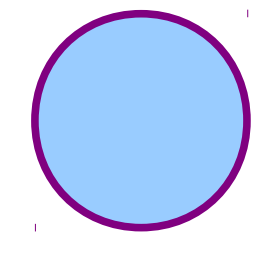

Centro de

**PFD**<sub>money</sub>

Pintor

Zuloaga

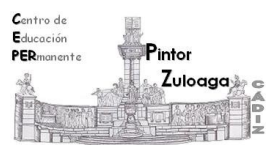

#### **Ejemplos de la vida real.**

Las ruedas de los coches, camiones, trenes, motos, bicicletas, etc.

2.- Comprueba si en la barra de herramientas tienes los iconos **Superíndice** y **Subíndice.**

3.- En caso de no tenerlos, haz clic con el botón derecho, a la derecha de la barra de herramientas (en el triángulo de menú oculto) y, selecciona **Botones visibles,** y selecciona **Superíndice** y **Subíndice**.

4.- Escribe el texto de "**Circunferencia y circulo"** con el siguiente formato:

- El título, en Liberation Serif, tamaño 16, en color azul
- El texto en Liberation Serif, tamaño 14, en color negro.

5.- Para insertar el número **π**, elige **Insertar/Carácter especial** y te aparecerá la ventana de abajo.

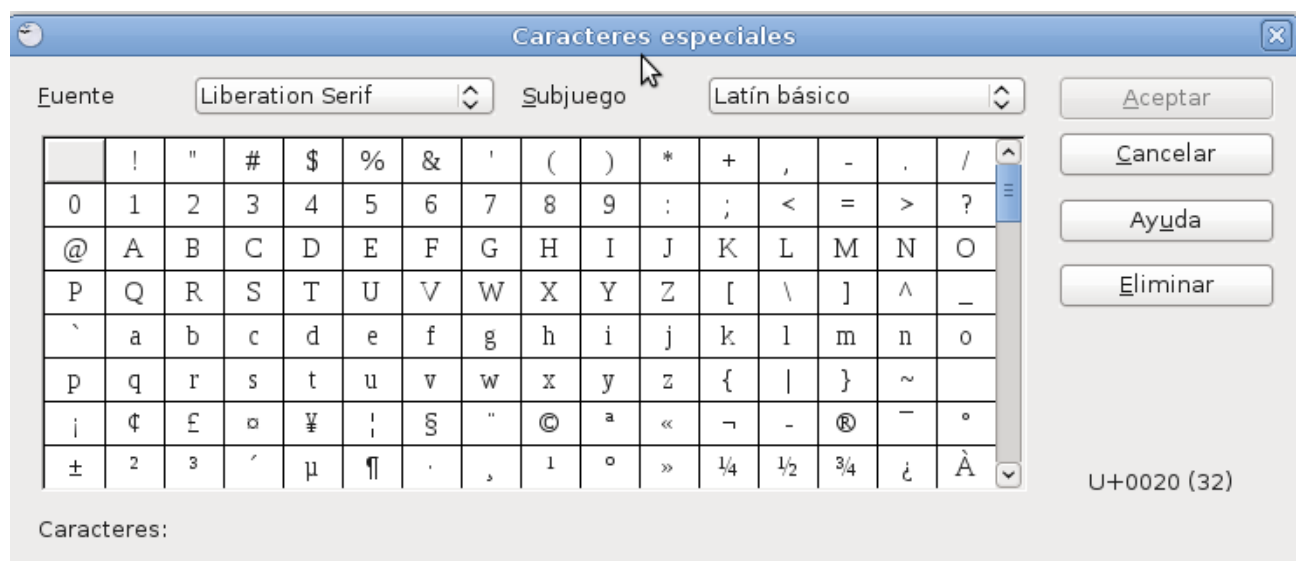

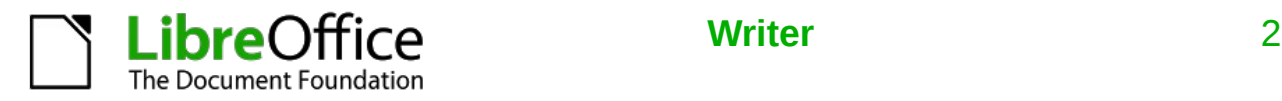

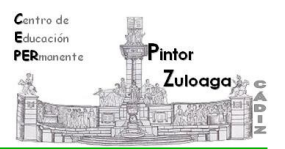

6.- Elige la **Fuente** (Liberation Serif) **y Griego básico,** haz doble clic sobre el carácter **π.**

7.- Para escribir el exponente **2**, selecciona **Superíndice** antes y después de escribirlo.

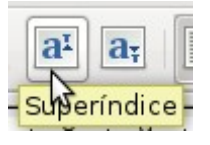

8.- Para dibujar la circunferencia, elige en la barra de **Dibujo** la opción **Elipse**. Para obtener una circunferencia, mantén pulsada la tecla [**Mayúsculas**].

• Haz más grueso el estilo de línea y ponle los colores a la línea y al relleno.

9.- Para colocar la imagen, haz clic sobre ella y lleva, con el ratón, la imagen al lugar adecuado.

10.- Si quieres que el texto bordee a la imagen, haz clic con el botón secundario sobre ella y selecciona **Ajuste/Ajuste de página.**

11.- Para insertar las imágenes de la parte inferior, búscalas en **Internet**, y guárdalas en la carpeta de **Imagenes,** de tu pendrive.

- Ponle el tamaño adecuado para que entren todas en la misma línea.
- Para modificar el tamaño pulsa el botón secundario sobre la imagen y selecciona **Imagen**.
- De la ventana que aparece selecciona la pestaña **Tipo** y desde esa ventana activa **Mantener proporciones.**

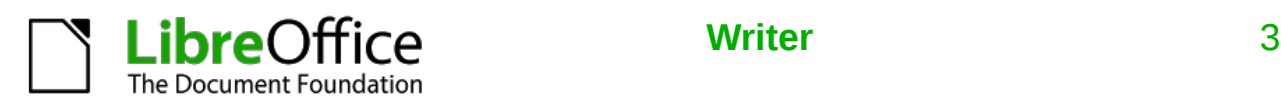

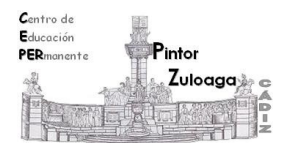

# **CEPER "Pintor Zuloaga" (Cádiz)**

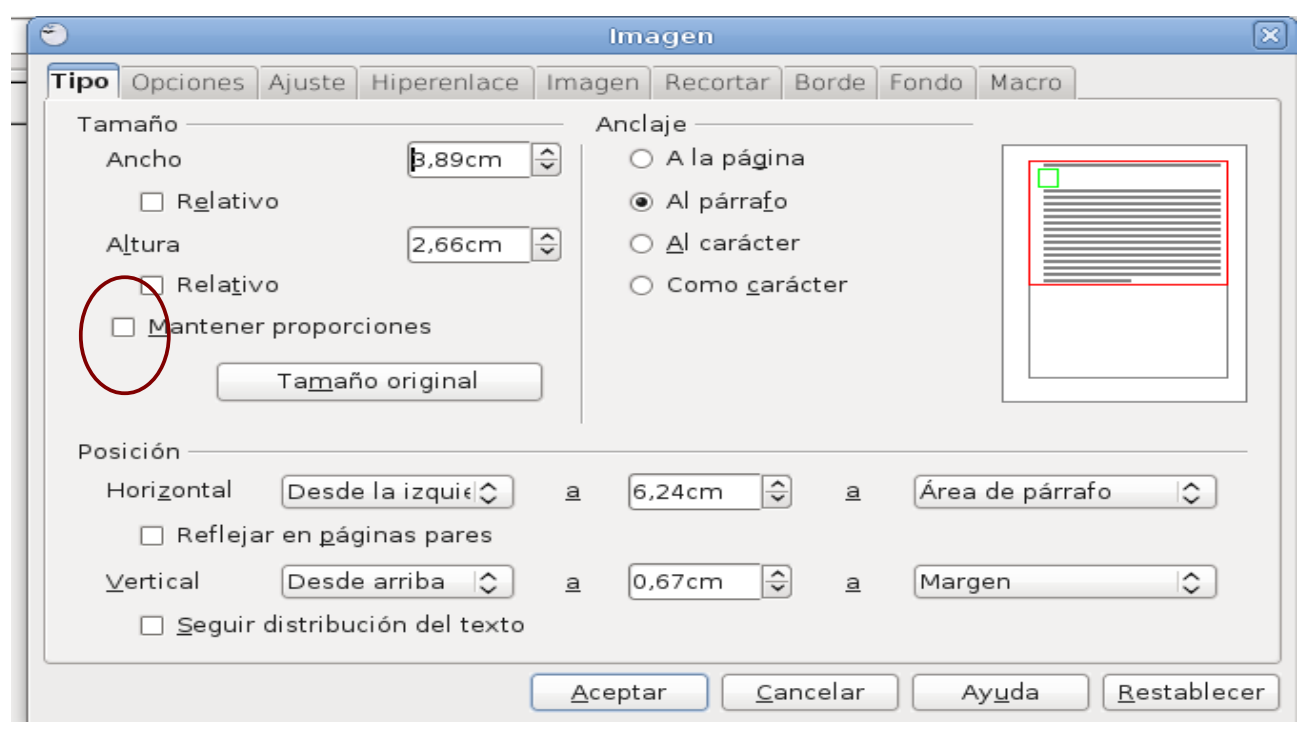

12.- Guarda los cambios pulsando sobre el botón de **Guardar** de la barra de herramientas estándar.

 **Nota:** Realiza esta práctica, en tu ordenador, cuantas veces lo necesites.

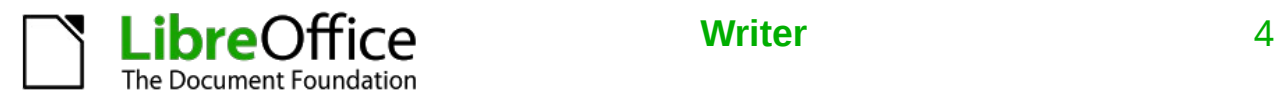